## **Lettura Proprietari**

Dal menù Preavvisi, cliccando sulla voce Lettura Proprietari, sarà possibile scegliere quale sevizio utilizzare per fare le visure.

Nell'esempio in questione (Figura soprastante) si è scelto ANCITEL. Sarà possibile filtrare i risultati per diversi parametri di ricerca. Per avviare la ricerca basterà fare click sul bottone Avvia Selezione. La tabella sottostante si popolerà con i verbali richiesti. Sarà necessario selezionare quelli per i quali vogliamo fare la visura, per farlo possiamo fare click sullo spazio bianco della tabella a sinistra della targa, oppure utilizzare il bottone Seleziona Tutti presente in basso a sinistra. Infine fare click sul bottone Visura, scritto in rosso, presente sul menù di destra.

Scegliendo di fare la visura con il Video Terminale (VT) della motorizzazione, sarà necessario effettuare un passo in più, in quanto una volta cliccato sul bottone Visura, verrà fatto il download di un file .txt. Aprire poi l'eseguibile "MCTC\_VTinfo", fare click sul bottone "da file", click sul bottone di caricamento , selezionare il file appena scaricato, fare click sul botone carica ed infine conferma. Il risultato di questa visura sarà salvato in un file .txt precedentemente configurato all'interno del programma. Conclusa l'operazione di visura, tornare a itaEngine ed aprire il menù Preavvisi → Importa Targhe. Selezioniamo la fonte MCTC. Fare click sul bottone Leggi, presente sulla destra, e selezionare il file di destinazione della visura. Ad operazione conclusa, fare click sul bottone Importa. Questo copierà i dati contenuti nella tabella riepilogativa all'interno dei verbali.

From: <https://wiki.nuvolaitalsoft.it/>- **wiki**

Permanent link: **[https://wiki.nuvolaitalsoft.it/doku.php?id=guide:cds:preav\\_visure&rev=1636360945](https://wiki.nuvolaitalsoft.it/doku.php?id=guide:cds:preav_visure&rev=1636360945)**

Last update: **2021/11/08 08:42**

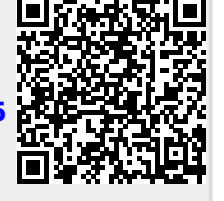